# <span id="page-0-0"></span>**Grand stream UCM6116 IP PBX - 16 Port**

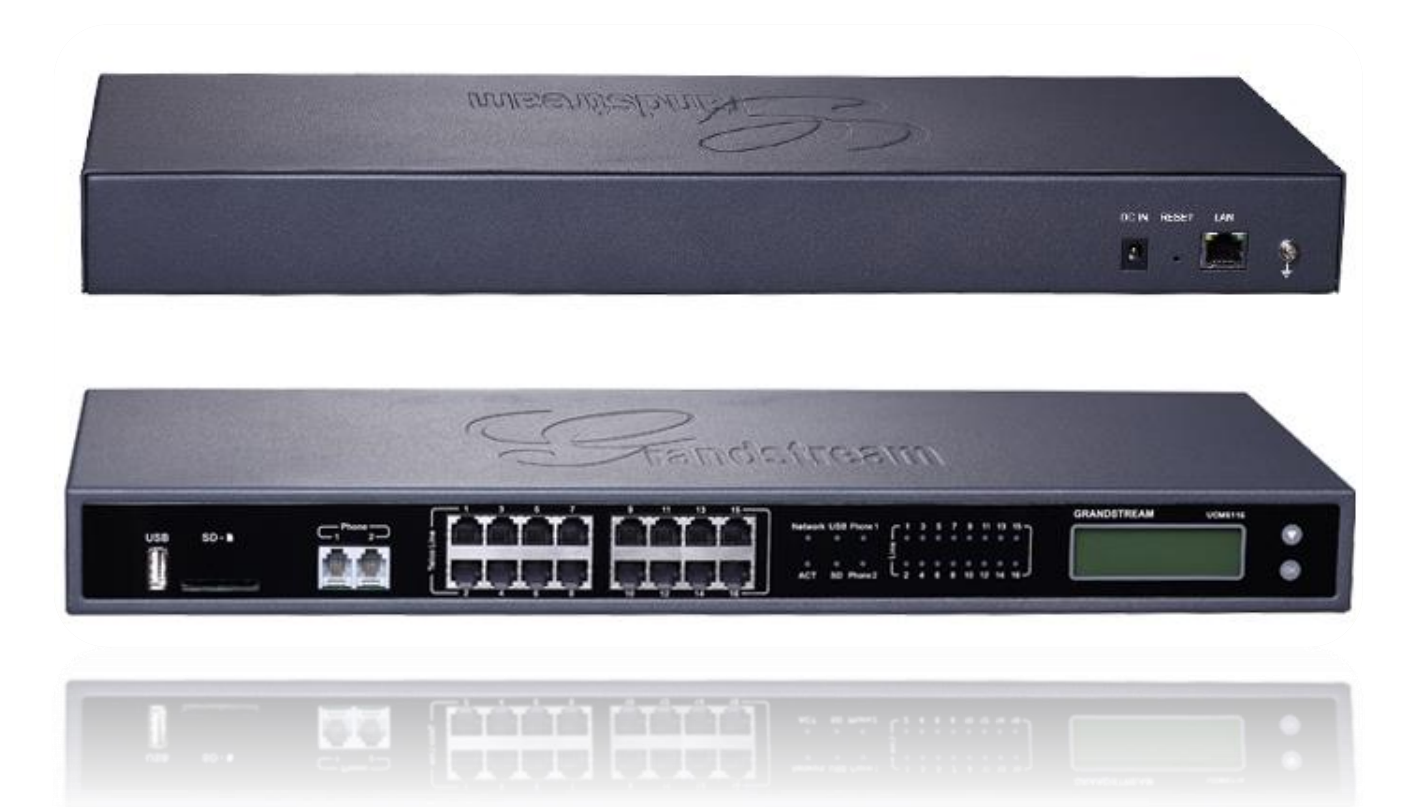

## **Contents**

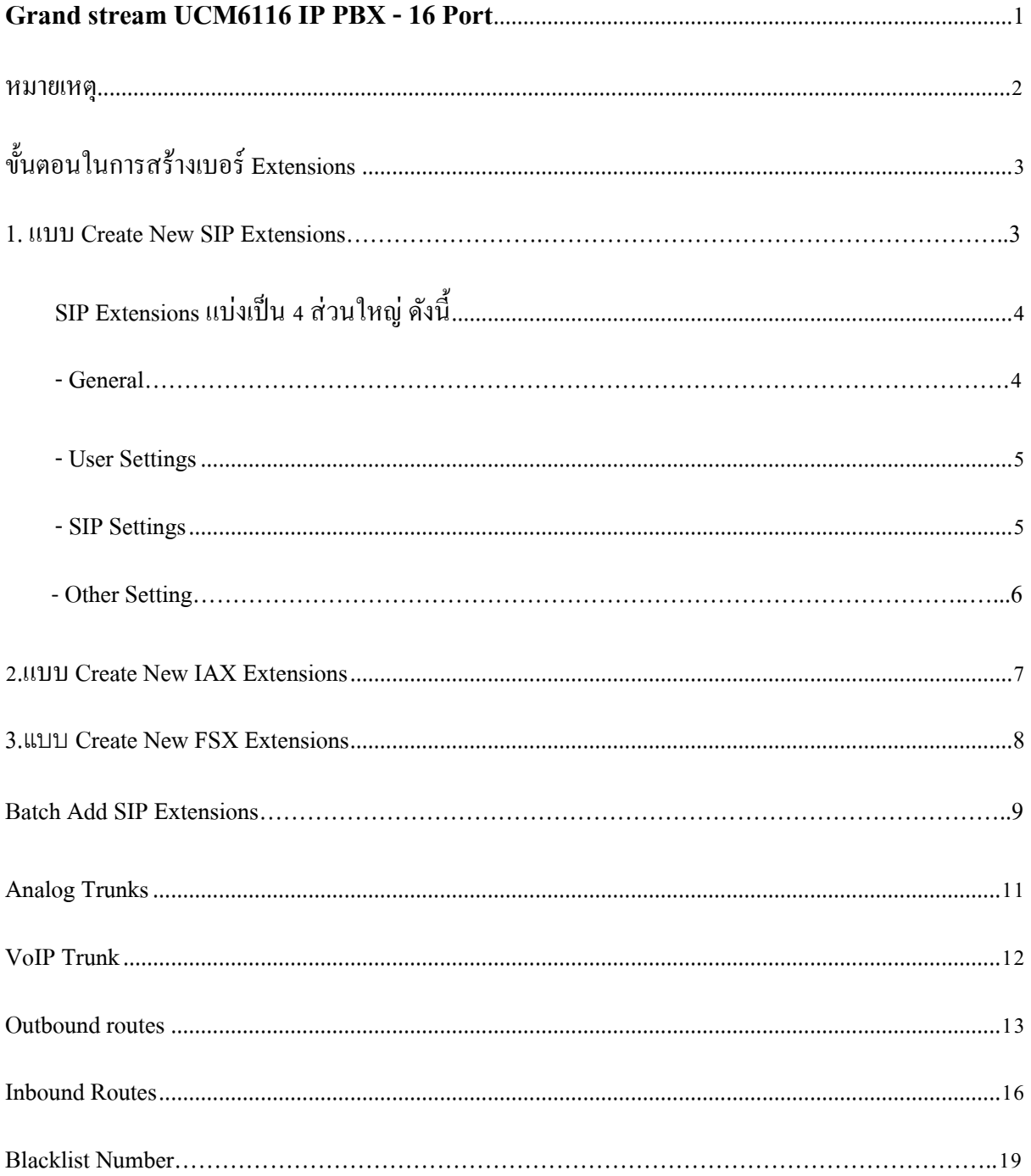

Training UCM 6116

1. เข้า Web UI ผ่านทาง Browser โดยใช้ IP address จาก DHCP Sever หรือใช้เป็น static ip โดยค่า Default ของอุปกรณ์ : 192.168.0.160 Subnet Mask : 255.255.0.0

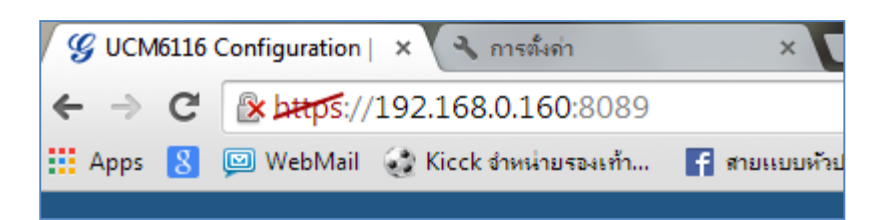

2. สําหรับ หน้า Login ผู้ใช้งานสามารถใช้ Username: admin password: admin ในการlogin เข้าระบบได้

โดย ก่อนทำการ Login ผู้ใช้งานสามารถ เลือก ภาษาของระบบก่อนใด้โดย default จะเป็นภาษา อังกฤษ

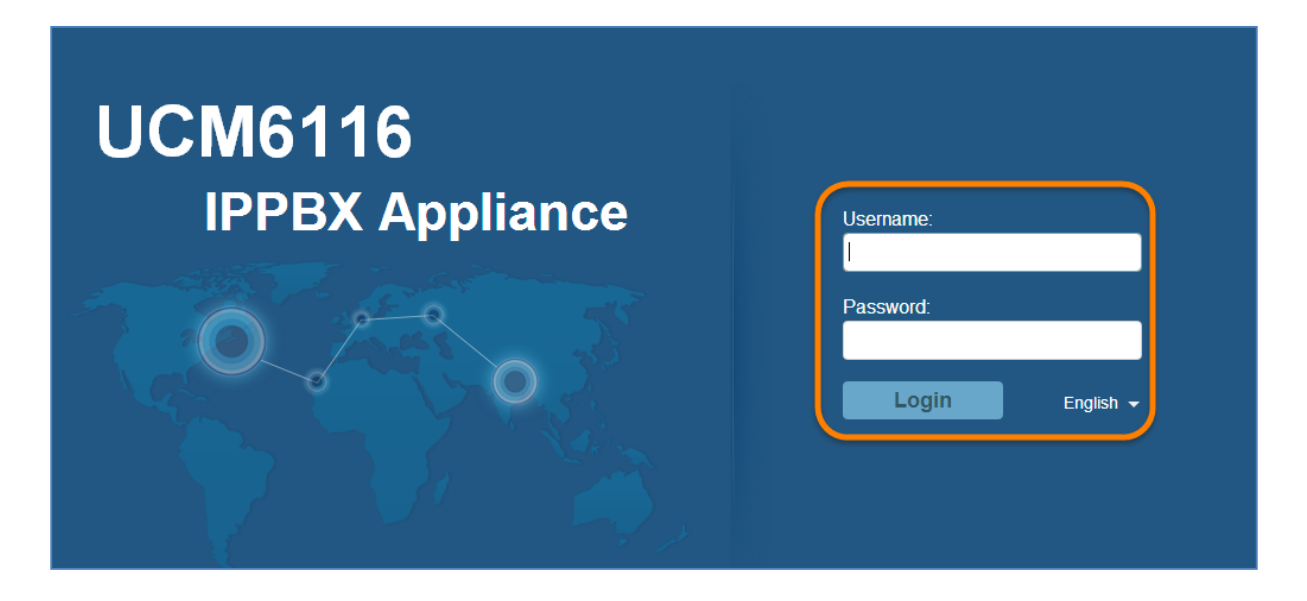

#### \*\*\* หมายเหตุ\*\*\*

ปกติการสร้างรหัสผ่านต้องมีทั้งตัวเลขและตัวอักษรส่วนการสร้างเบอร์เราสามารถกำหนดหมายเลขเบอร์ ภายในเองได้ ดงัน้ี

เลือกเมนู PBX > Internal Options > General

Enforce Strong Password : การสร้างรหัสผ่านที่ต้องมีตัวเลขผสมกับตัวอักษร

Enable Random Password : เปิดการสุ่มรหสัผา่ นให้อตัโนมตัิ

Disable Extension Range : ปิ ดการใช้งาน Extension Range ทาํใหส้ ามารถสร้างเบอร์ภายในที่อยู่ นอกเหนือจากช่วงที่กาํหนดได้

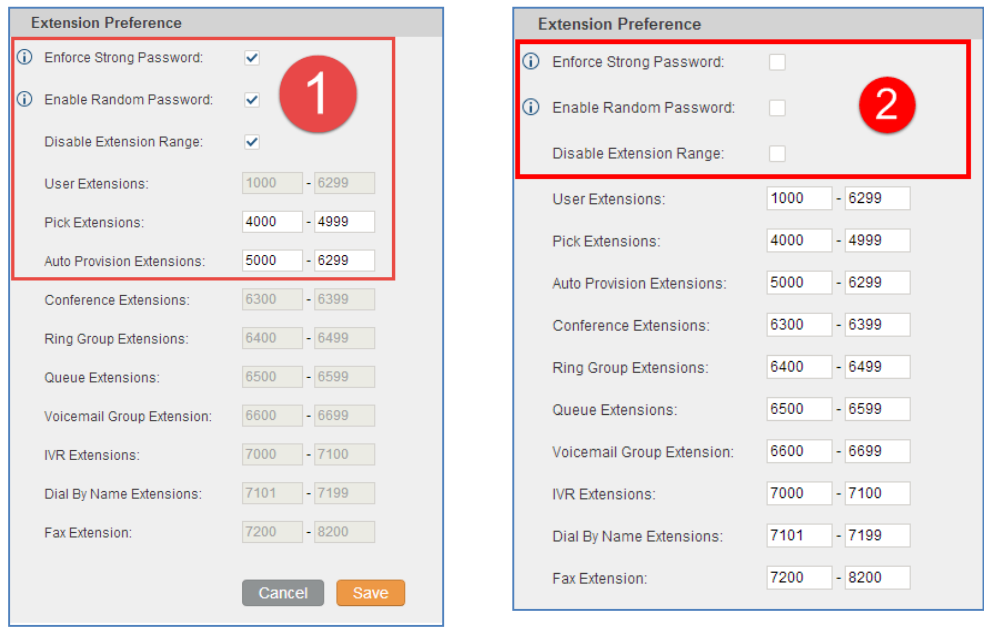

## ขั้นตอนในการสร้างเบอร์ Extensions

1. Extensions สามารถสร้างได้ 3แบบ คือ SIP , IAX และแบบ FXS

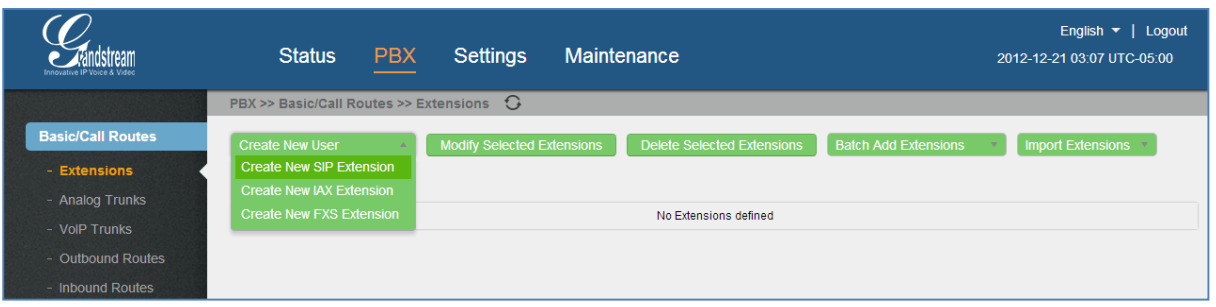

## รูปแสดงขั้นตอนการสร้าง SIP Extensions

#### 1.1 แบบ Create New SIP Extensions

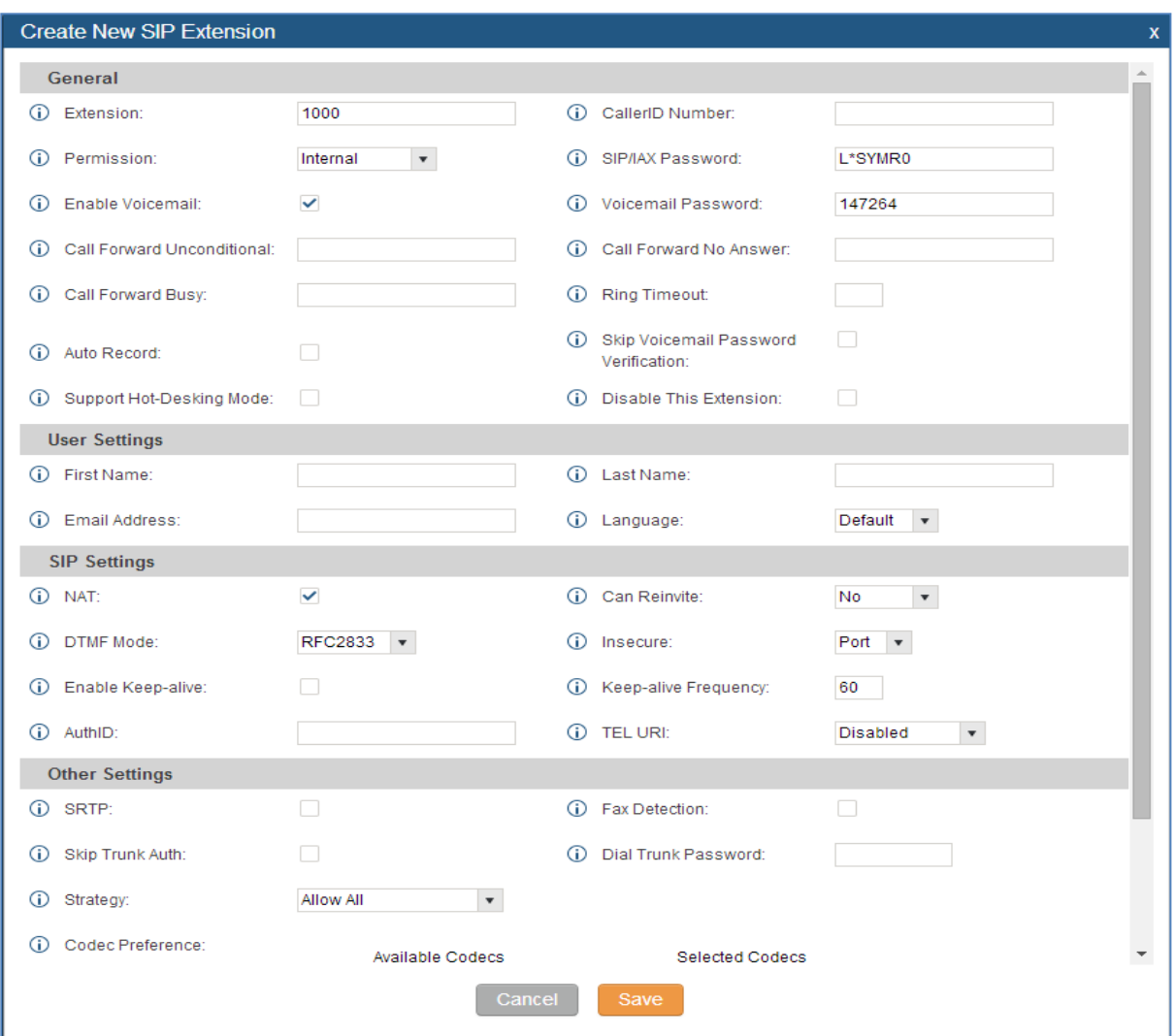

รูปแสดงการสร้าง Extension แบบ SIP

#### SIP Extensions แบ่งเป็น 4 ส่วนใหญ่ ดงัน้ี

#### 1. General

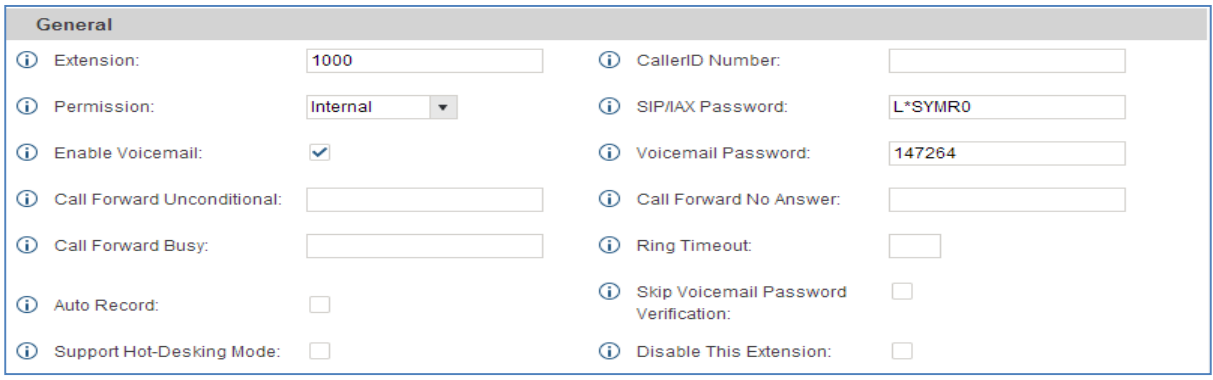

#### Extension : การกาํหนดเบอร์ภายใน

Permission : เป็นการกาํหนดสิทธ์ของเบอร์ซ่ึงมีดว้ยกนั 4 ระดับ Enable Voicemail : เปิ ด/ปิ ด การใช้งาน Voicemail Call Forward Unconditional : กาํหนดหมายเลขการโอนสายโดยไม่มีเงื่อนไข Call Forward Busy : กาํหนดหมายเลขการโอนสายเมื่อสายไม่วา่ ง Auto Record : เปิ ดการบันทึกเสียงสนทนาอัตโนมัติ CallerID Number: กาํหนดหมายเลข CallerID Number SIP/IAX Password : กำหนดรหัสของเบอร์ภายใน Voicemail Password : เป็นการต้งั Password เมื่อเข้าไปฟัง Voicemail Call Forward No Answer : กาํหนดหมายเลขการโอนสายเมื่อไม่มีผรู้ับสาย Ring Timeout : กาํหนดระยะเวลาการเรียกสาย Skip Voicemail Password Verification : ไม่ตอ้งใชร้หสัผา่ นในการเขา้ไปฟัง Voicemail  $\rm\, Disable\; This\; Extension: \tilde{d}$ คการใช้งานของเบอร์นี้

#### 2. User Settings

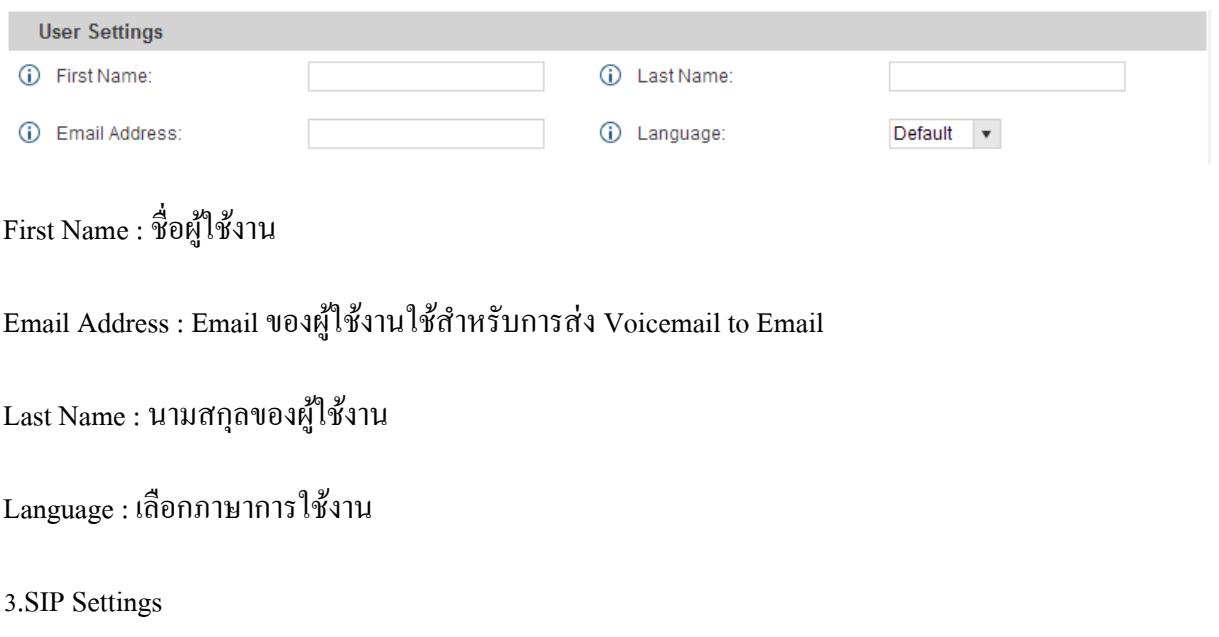

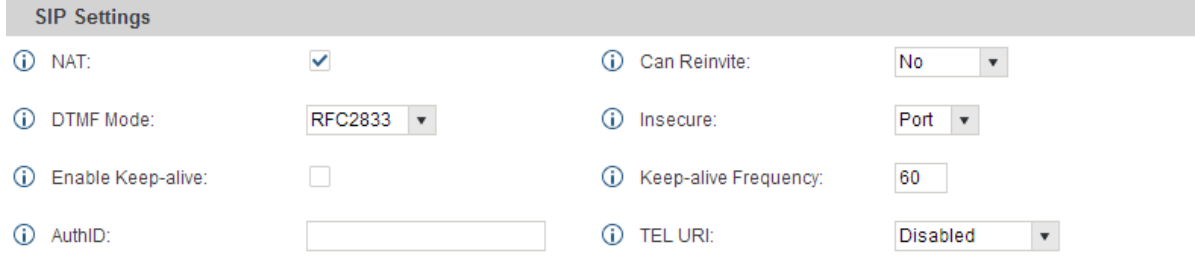

NAT: เปิ ดการใช้งาน Nat (Network Address Translation)

DTMF Mode : เลือกแบบการส่งขอ้มูล DTMF

Enable Keep-alive : เปิ ดการใช้งาน Keep-alive

AuthID : ใส่ Authentication ID ถ้าต้องการ

Can Reinvite : เปิดการใช้งาน Reinvite หรือการให้โทรศัพท์ส่งข้อมูลหากันโดยตรง

Insecure :คือการมองขา้มค่าที่เลือกโดยมีให้เลือกดงัน้ี

Port : จะเช็คเฉพาะไอพีแอดเดรสเท่าน้นั ไม่สนใจหมายเลขพอร์ต แต่ยงัตอ้งร้องขอ Authentication ของ Invite Message

### Very : จะเช็คเฉพาะไอพีแอดเดรสเท่าน้นั ไม่สนใจหมายเลขพอร์ต และไม่ต้องร้องขอ

#### Authentication ของ Invite Message

No : ปิ ดการใช้งาน

#### Keep-alive Frequency : กาํหนดระยะเวลาความถี่ในการทาํงาน Keep-alive

TEL URI :

4. Other Settings

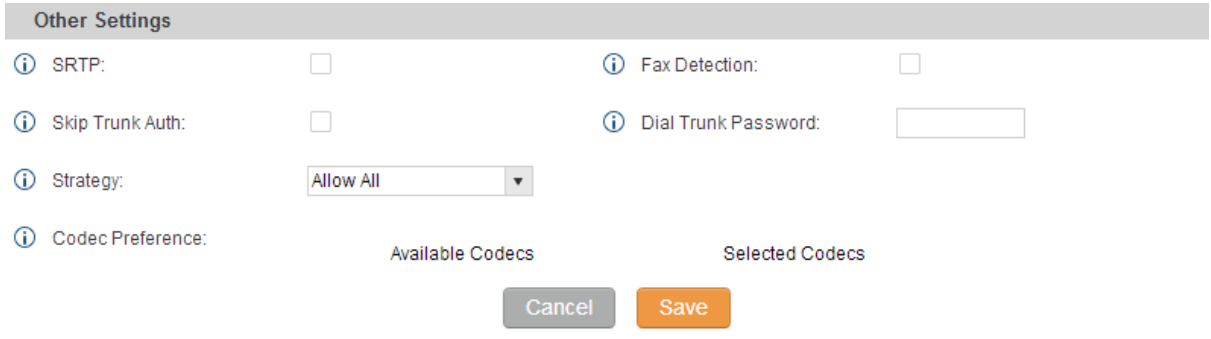

 $SRTP : I\overline{I}$ ด/ปิ๊ด  $SRTP$ 

Skip Trunk Auth : เปิ ด/ปิ ด Skip Trunk

Strategy : กำหนดอุปกรณ์ที่เข้ามาใช้งานเบอร์นี้โดยมี 3 โหมด ดังนี้

-Allow All : เปิดให้อุปกรณ์ทุก ๆ อุปกรณ์ใช้งานเบอร์นี้ได้

-Local Subnwt Only : กำหนดเฉพาะอุปกรณ์ที่มี Subnet เดียวกันกับ UCM เท่านั้น

-A SpeciFic IP Address : กาํหนด IP ของอุปกรณ์ที่เข้ามาใช้งาน UCM

Codec Preference : คือการกาหนดรูปแบบของการบีบอดัสัญญาณเสียงที่ใช่ในระบบ โดยที่รูปแบบแต่ละ ื่ อย่างก็จะมีความสามารถที่ไม่เท่ากัน โดยจะมีหน่วยเป็น KB/Sec หรือ กิโลไบต์ต่อวินาที ซึ่งโดยเบื้องต้น ระบบจะกาหนดไวโ้ดยอตัโนมตัิในแบบที่เรียกกนัโดยทวั่ ไปวา่ ulaw (G711u) และ alaw (G711a)

Fax Detection : สามารถรับสัญญาณ Fax ได้

Dial Trunk Password : กาํหนดรหสัผา่ นสาํ หรับโทรออก Trunk

IAX ย่อมาจาก Inter-Asterisk eXchange เป็นโปรโตคอลที่พัฒนาขึ้นสำหรับระบบ Asterisk

โดยเฉพาะซึ่งเมื่อใดที่ใชโ้ปรโตคอลน้ีจะไม่สามารถคุยกบัอุปกรณ์อื่นได้ยกเวน้อุปกรณ์ที่ถูกออกแบบมา เพื่อใช้ใน Asterisk เท่านั้น ซึ่งจุดประสงค์ของการใช้งาน IAX เพื่อขจัดปัญหาสำคัญของ ระบบ VoIP นั่นก็ คือ Firewall และ NAT นั่นเอง

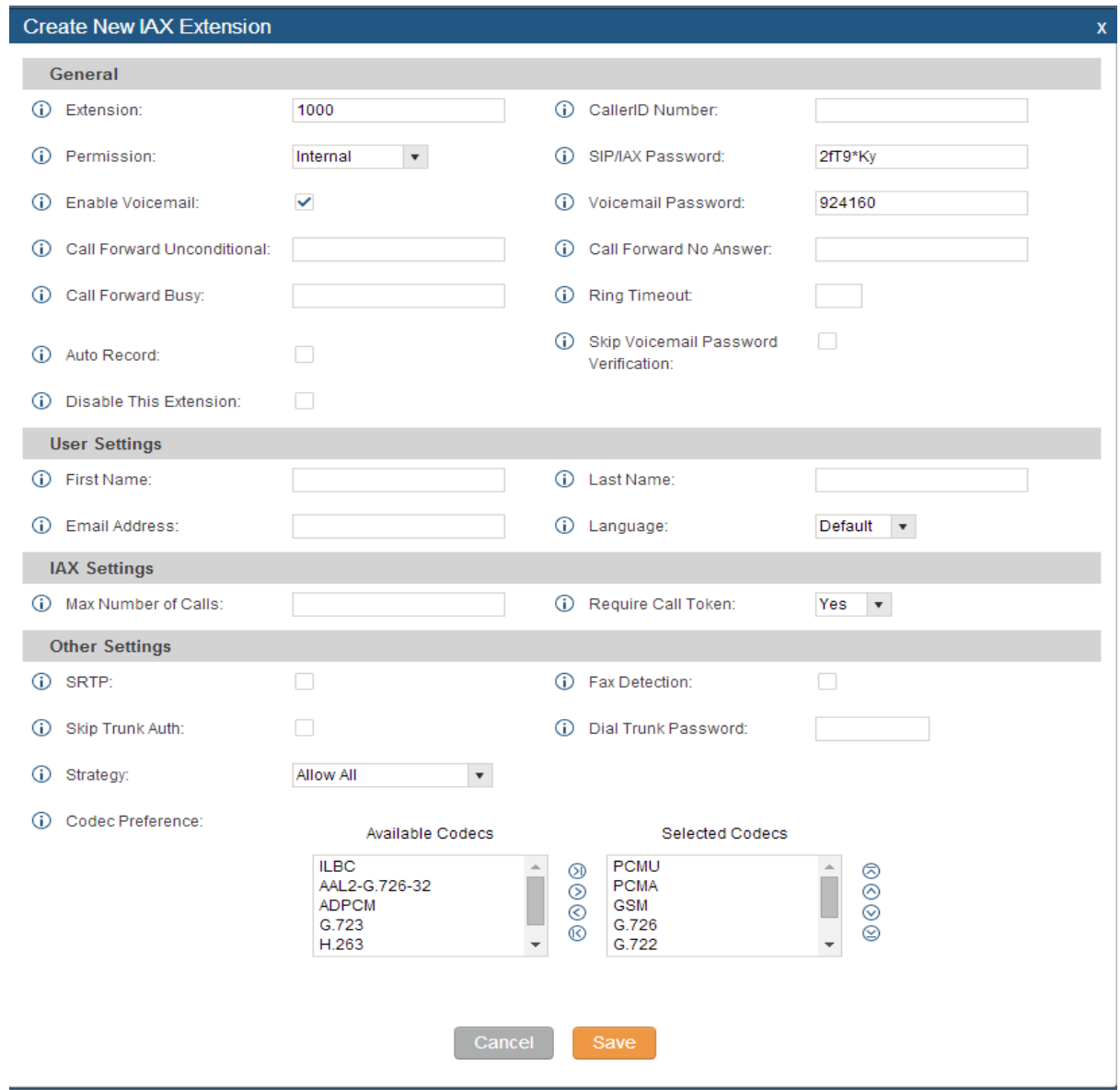

รูปแสดงการสร้าง Extension แบบ IAX

จาก ตัวอย่ าง ของ SIP Extension จะเห็นได้ว่าค่าทุกค่าที่ต้องใส่เข้าไปจะเหมือนกับ IAX Extension ทั้งหมด ดังนั้นเมื่อเราใส่ค่าเข้าไปแล้ว กดปุ่ม Save

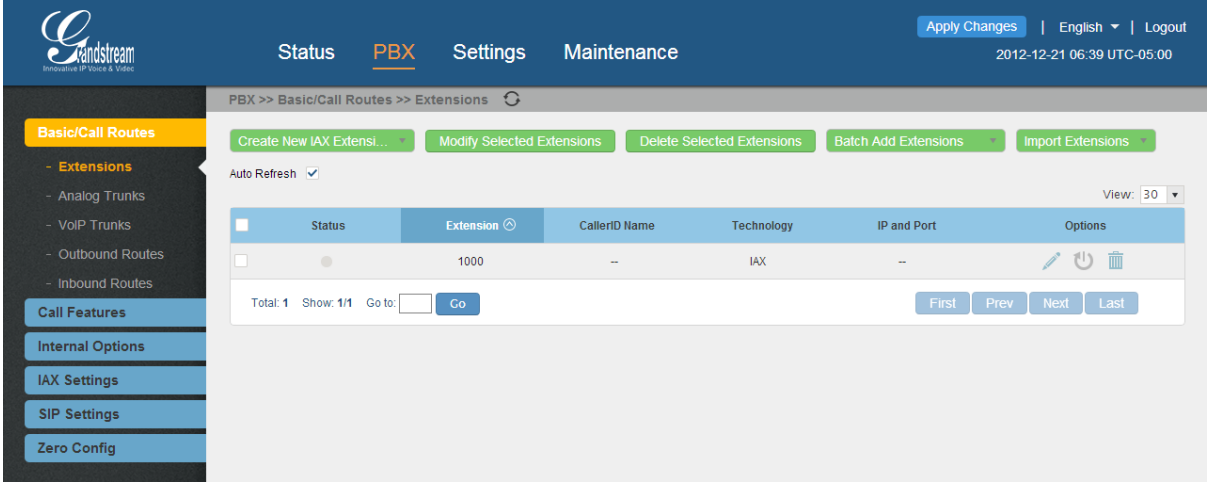

รูปแสดงส่วนของการ Monitor extension UCM

3.แบบ Create New FXS Extensions

Create New FXS: เป็นการต้งัค่าพอร์ต FXS บนอุปกรณ์ซึ่งอุปกรณ์ทุกอุปกรณ์จะมี 2 พอร์ต Create New FXS คำสั่งอื่น ๆ ก็จะคล้ายกับ SIP และ IAX แต่ FXS จะ ไม่ต้องกำหนด Password เมื่อสร้าง เบอร์และเลือกการใชง้านวา่ จะใชพ้อร์ตไหน

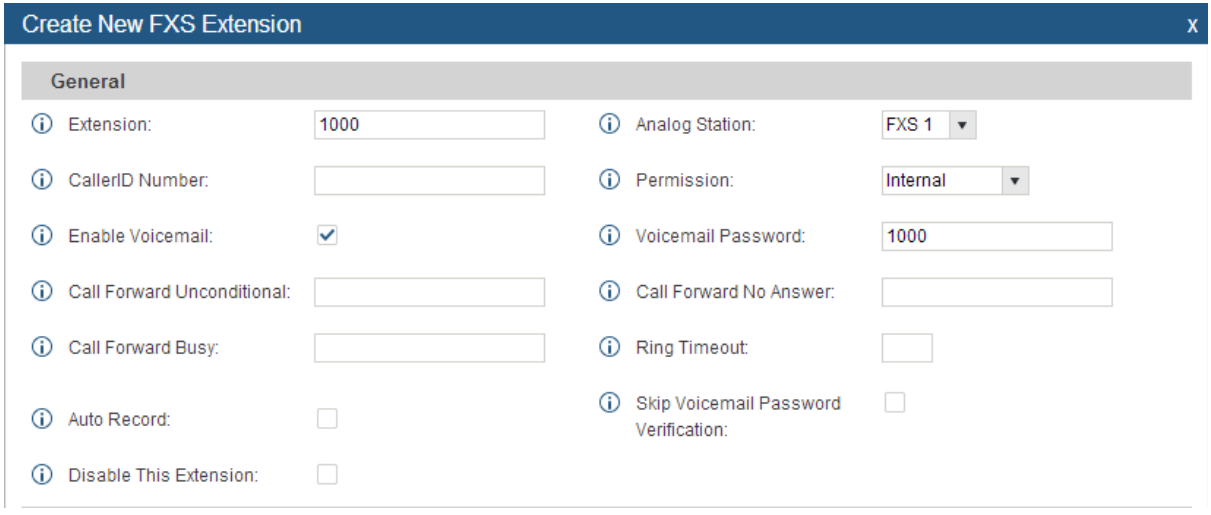

Analog Station : คือ การเลือกพอร์ต FXS บนอุปกรณ์

Batch Add SIP Extensions

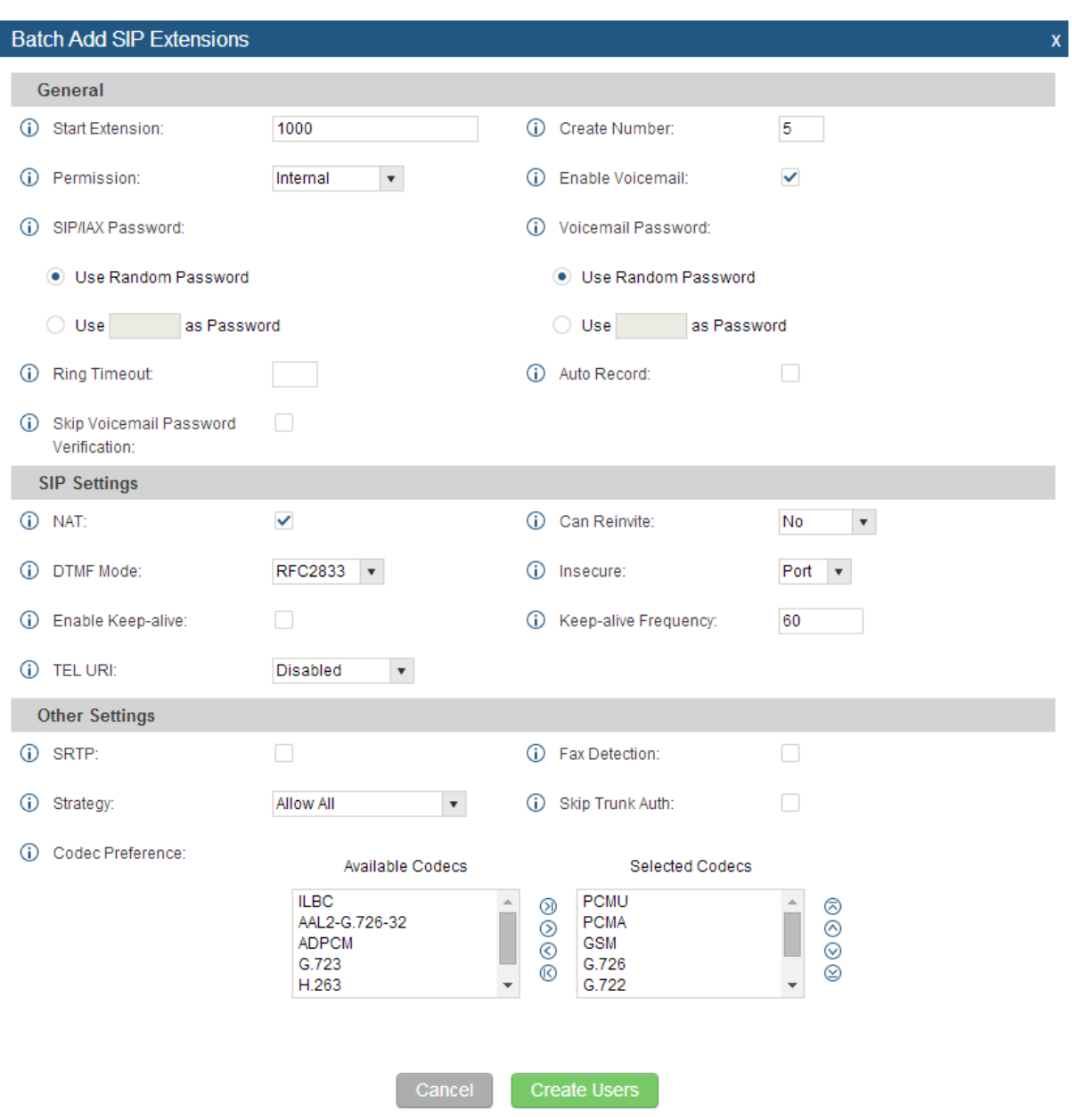

เลือกเมนู PBX -> Extensions แลว้ก็เลือก Batch Add SIP Extensions

Batch Add SIP กับ Create New SIP ในชุดคำสั่งต่าง ๆ ก็จะคล้ายๆกัน ที่ Batch Add SIP ต่างกับ Create New SIP ก็คือ Create New SIP จะสร้างบัญชีรายชื่อที่ละเบอร์ส่วน Batch Add SIP จะสร้างใด้ที่ละหลายเบอร์ พร้อมกันส่วนเบอร์ที่สร้างจะเรียงกัน

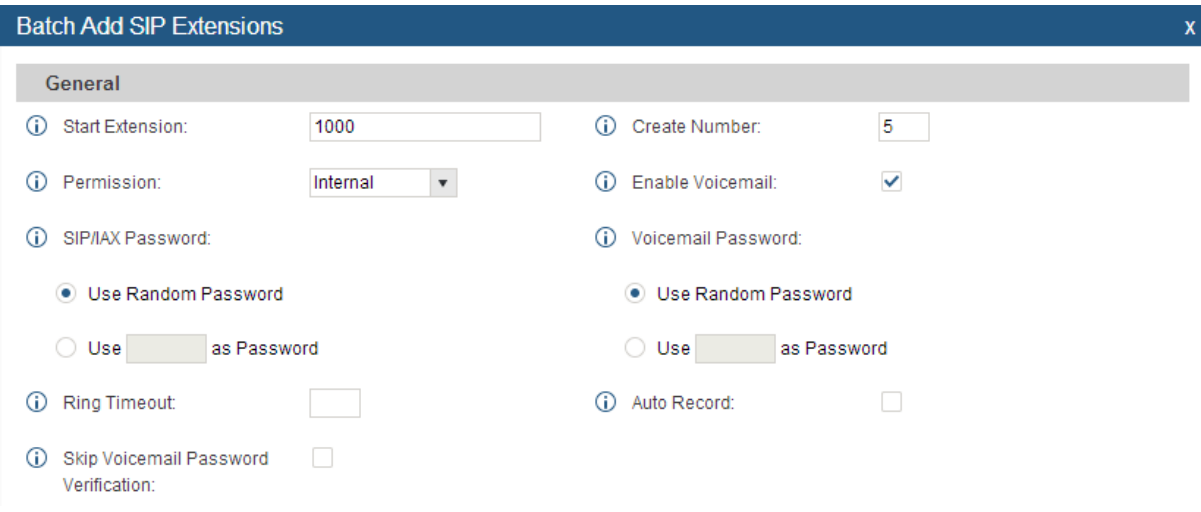

Use cat1234 as Password

### Start Extensions : กาํหนดเบอร์ภายในหมายเลขแรก

Create Number : จํานวนเบอร์ที่ต้องการจะสร้าง Permission : เป็นการกาํหนดสิทธ์ของเบอร์ SIP/IAX Password : การสร้างรหสัผา่ น · Use Random Password  $\bigcirc$  Use as Password O Use Random Password

การต้งัรหสัผา่ นอยทู่ ี่เราวา่ เราเลือกแบบไหนไว้ใน Internal Options

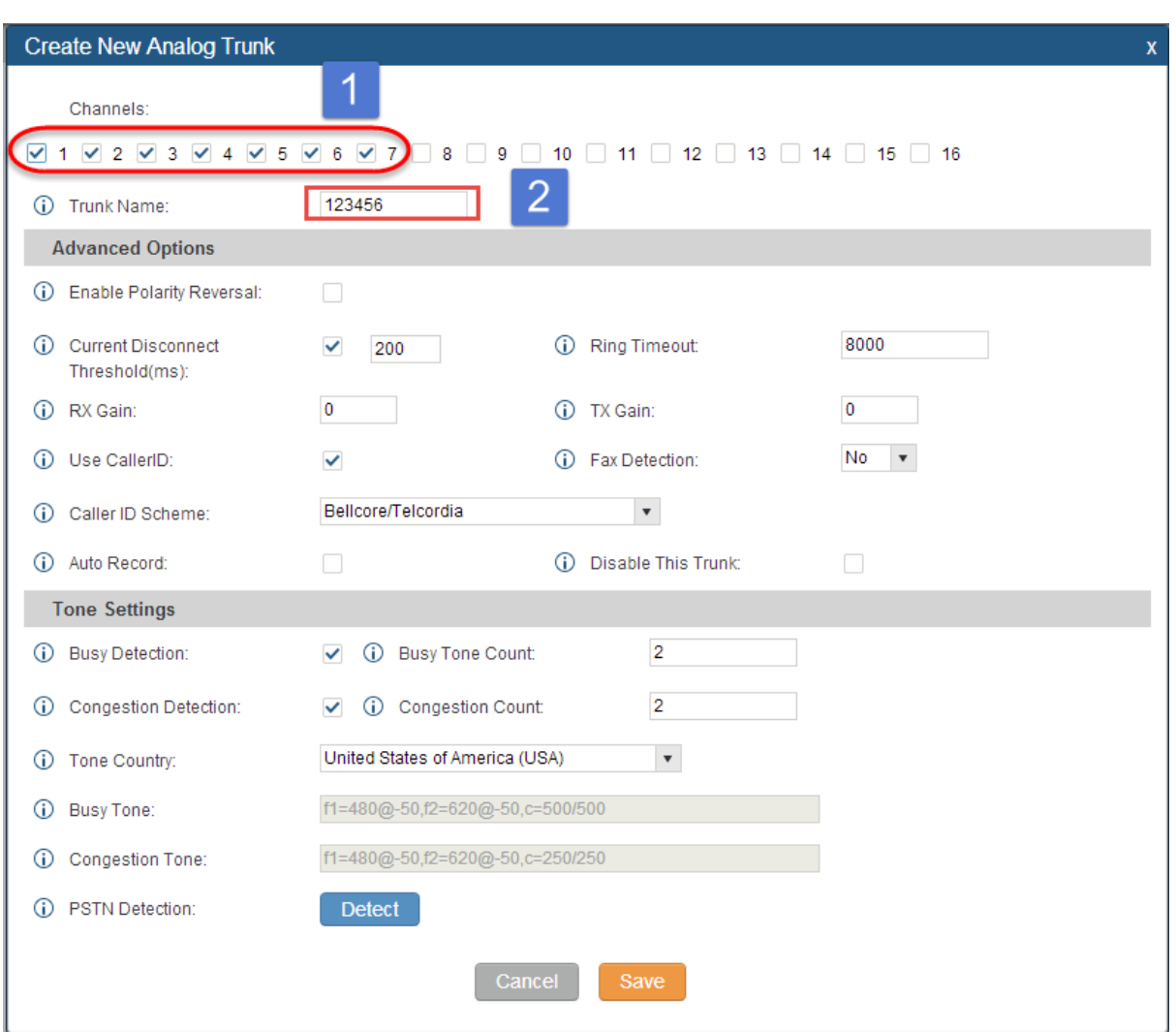

## Analog Trunks : คือ การ Config การใช้งานพอร์ต FXO บนอุปกรณ์

รูปภาพแสดงตวัอยา่ งการสร้าง Analog Trunks

Channels : เป็ นการเลือกพอร์ตที่จะใช้บนอุปกรณ์ UCM (หมายเลข 1)

Trunk Name : เป็นการตั้งชื่อให้กับ Trunk (หมายเลข 2)

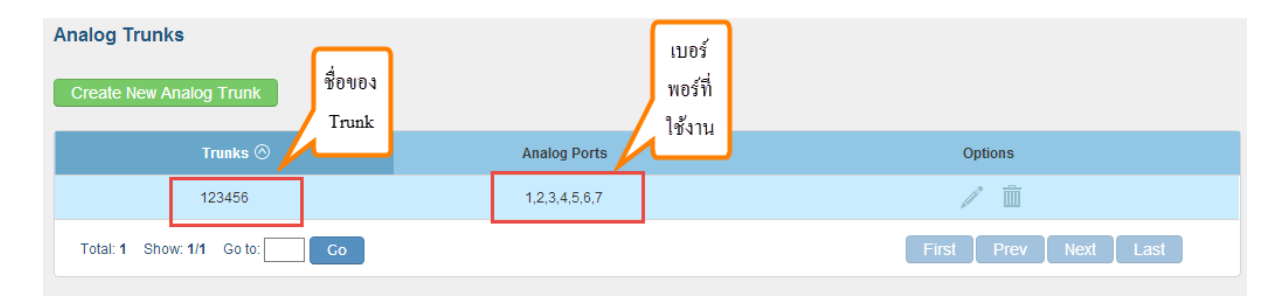

รูปแสดง Analog trunk

VoIP Trunk

การสร้าง VoIP Trunk มี 2 แบบ คือ create New SIP Trunk กบั create New IAX Trunk

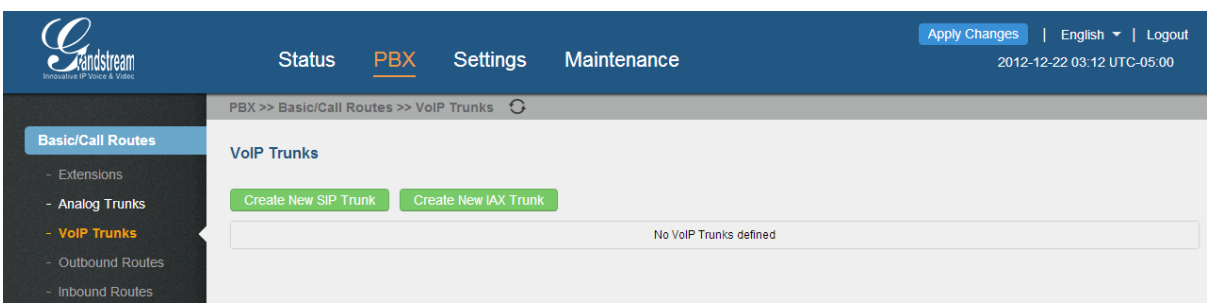

## รูปแสดงการเลือกสร้าง VoIP Trunk

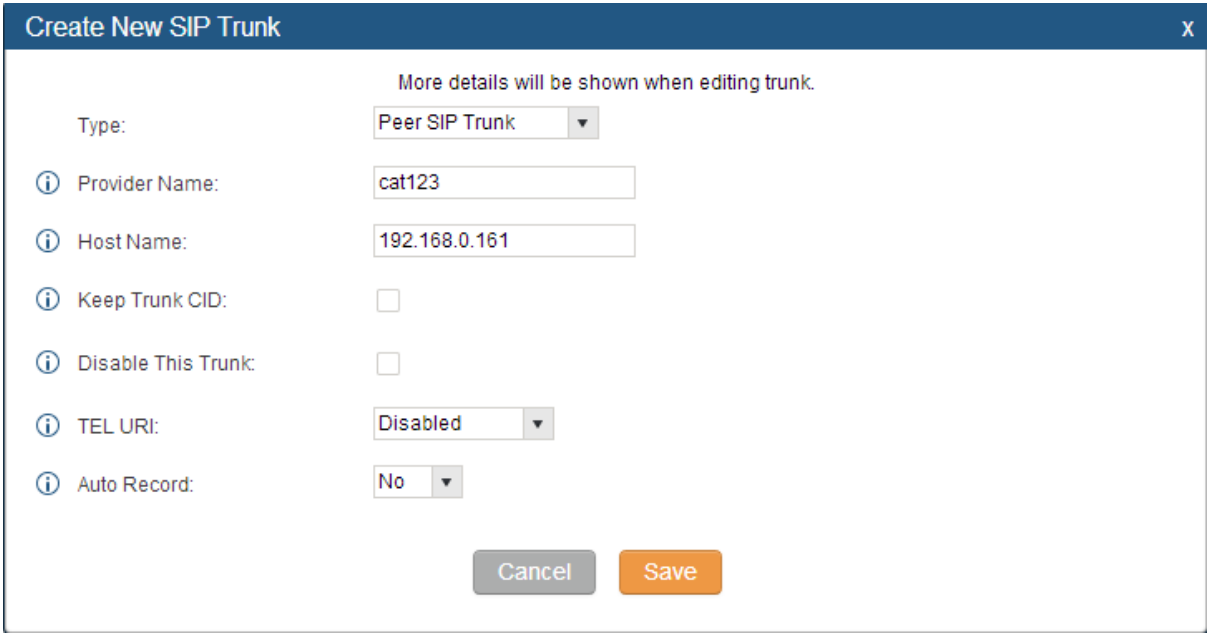

## รูปแสดงการสร้าง VoIP Trunk

ผู้ใช้งานสามารถสร้าง VoIP trunk เพื่อใชใ้นการเชื่อมต่อดงัน้ี

- VoIP Provider หรือผู้ให้บริการ โทรถูกผ่าน internet อย่างเช่น True net talk หรือ TOT และอื่นๆ เพื่อให้โทรศัพท์ที่อยู่ใน UCM สามารถติดต่อกับภายนอกด้วยอัตราค่าโทรที่ถูกกว่าการโทรผ่าน PSTN จุดเด่นของ UCM สามารถสร้าง Backup trunk ข้ึนมารองรับในกรณีป้องกนัความเสี่ยงหาก ผู้ให้บริการแรกมี ปัญหาเกิดขึ้นจนใช้งานไม่ได้ UCM จะย้ายการใช้งานไปยัง Trunk สำรองทันที (Fail Over ) จนกว่าตัวแรก จะกลับมาใช้งานได้

- เชื่อมต่อกันระหว่างสาขา (Peers) UCM สามารถทำการเชื่อมต่อกันระหว่างสาขาใด้โดยไม่จำเป็นต้อง register ด้วย account สามารถใช้เพียงแค่ IP Address

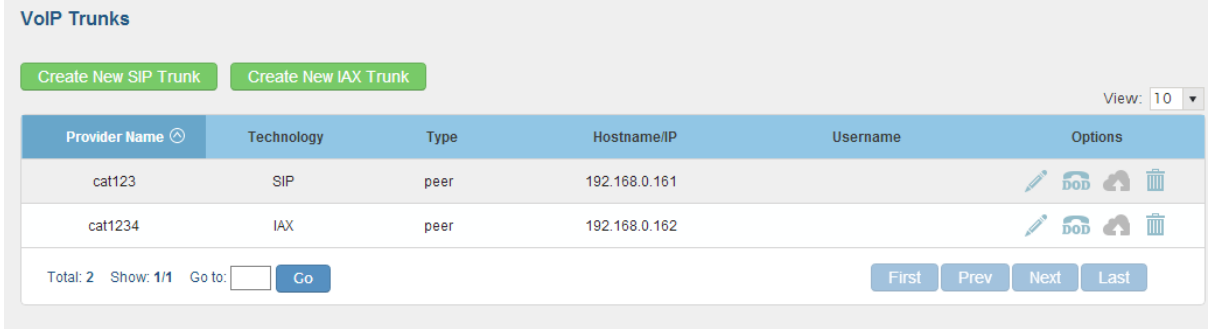

รูปแสดงรายการของ VoIP Trunks

#### Outbound routes

Outbound rule ใช้ในกรณีแยก Trunk ให้เบอร์ extension ใชใ้นการโทรออกเช่นการใชก้ารกด prefix 9 เพื่อโทรออกผ่าน Sip provider หรือ prefix 6 เพื่อโทรออกผ่าน Trunk PSTN ทั้งนี้ขึ้นอยู่กับเงื่อนไข ในการสร้าง rule ว่าต้องการให้ใช้ Dial plan ในการโทรออกแต่ละ Trunk เป็นรูปแบบใด

วิธีการ สร้าง Outbound Rule

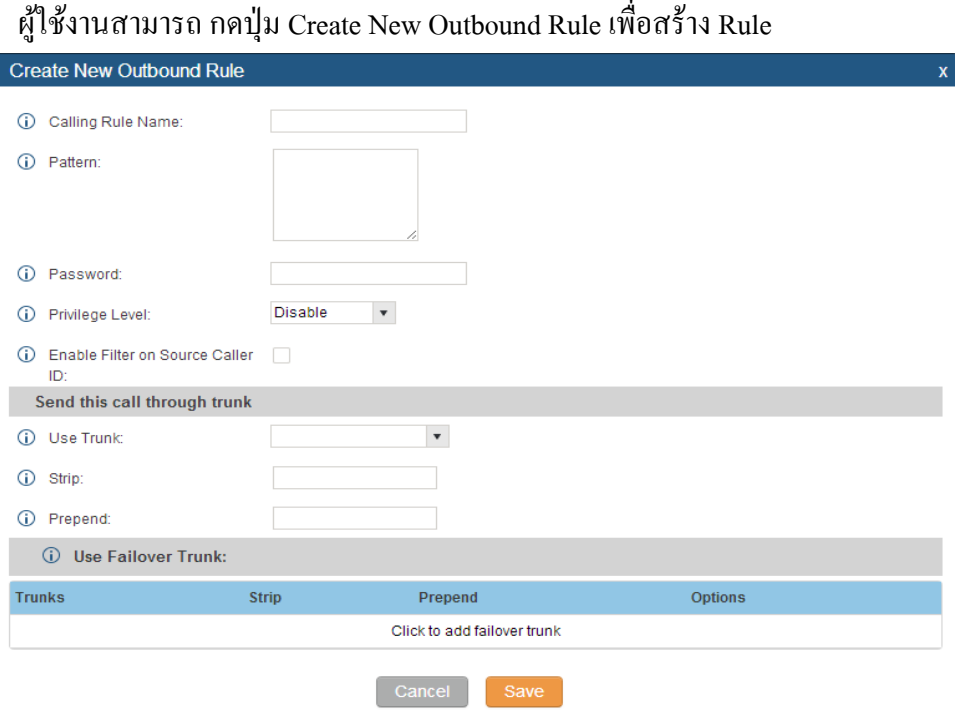

รูปแสดงการ Create New Outbound Rule

Calling Rule Name: ใส่ชื่อของ Outbound ที่เราต้องการ

Pattern : ใส่รูปแบบของการโทรมีรูปแบบพ้ืนฐานดงันี

(\_Nx.) : คือการกดหมายเลข (Number)ในการตัดเพื่อออกไปยังปลายทาง

(\_x.) : สามารถกดหมายเลขไดเ้ลยโดยไม่มีการกดตดัเลขออกไปยงัปลายทาง

(\_N!) : เป็นการรอสัญญาณ Tone ก่อนจากนั้นกดเลขเพื่อตัดออกไปยังปลายทาง

Password: ถา้เราต้งัพาสเวดิน้ีเวลาเราโทรออกระบบจะมีการถามถึงรหสัผา่ น ถา้ไม่ใส่ก็จะไม่สามารถโท ออกได้

Privilege Level: เป็นการกาํหนด Level ของสิทธ์การโทรถ้า Extensions มีระดับ Level ที่ต่าํกวา่ Outbound Extensions น้นัจะไม่สามารถโทรออกได้ Extensions ที่จะสามารถโทรออกได้จะต้องมีLevel เดียวกบั Outbound หรือ Level ที่สูงกวา่ Outbound

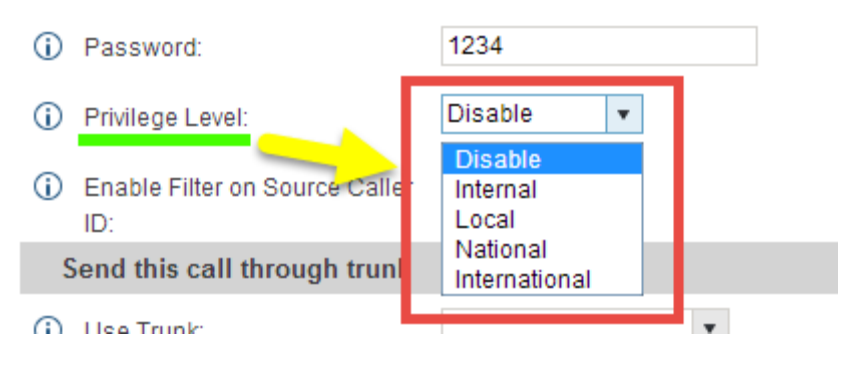

รูปการเลือกระดับชั่นของ Level

Enable Filter on Source Caller ID : เป็ นการเลือกเบอร์ที่จะสามารถใช้งาน Outbound น้ีได้

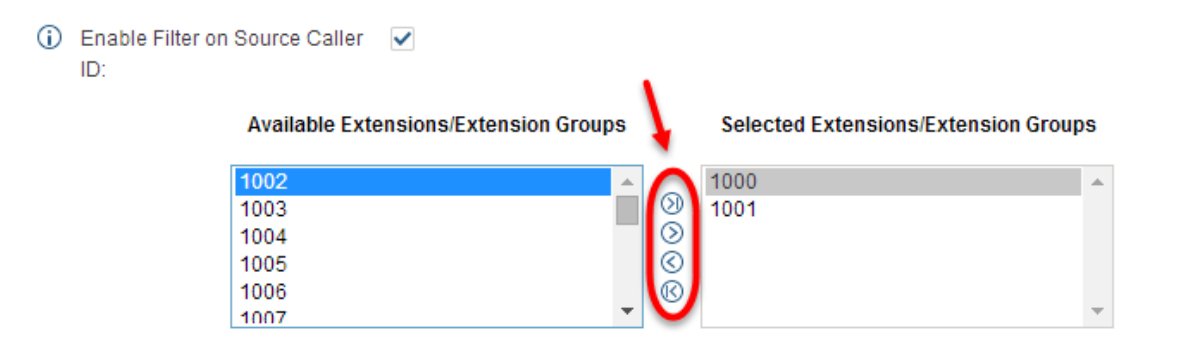

รูปแสดงการเลือกเบอร์ใน Outbound

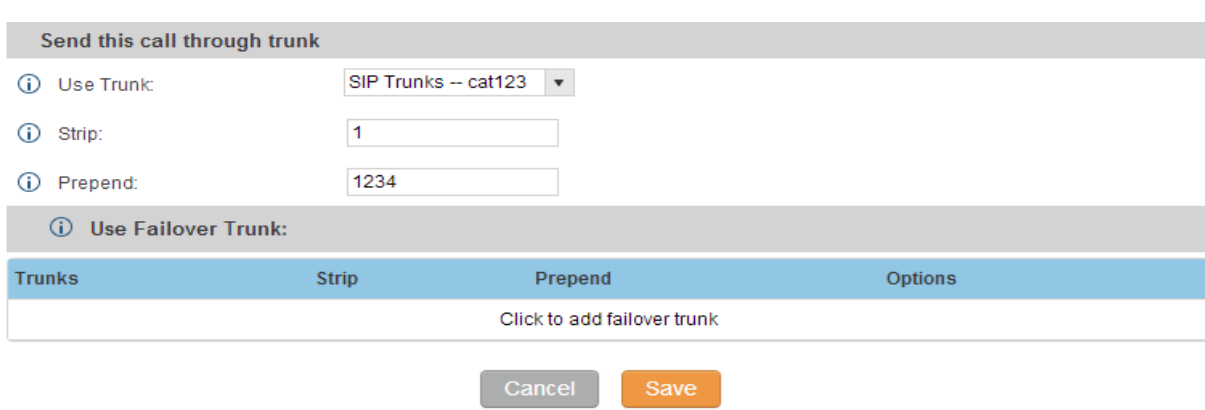

### การ เลือก Trunk และกาํหนดรูปแบบก่อนส่ง call ไปยัง Trunk น้นั

รูปแสดงการกาํหนดรูปแบบ Call ก่อนส่งไป trunk

Use Trunk : เลือก Trunks โดยเลือก Trunks ที่เราต้องการเช่น Trunks Cat123

Strip : การตัด digit แรกออกเมื่อทาํการโทรผา่ น Outbound เช่น กดตดั 9028315300 ถา้เราไม่ได้Strip 1 digit แรกออกหมายเลขที่ออกไปจะมี 9 ติดไปด้วยทำให้ไม่สามารถโทรได้ แต่ถ้าเราตั้งค่า Strip 1 คือการตัด digit ี แรกออก 1 digit คือเลข 9 ดังนั้นหมายเลขที่ออกไปคือ 028315300 นั้นเอง

Prepend : เป็นการเพิ่ม digit เข้าไปเมื่อโทรออกผ่าน Outbound เช่นเมื่อโทรผ่านผู้ให้บริการแล้วมีการกดโค๊ด 1234 โทรถูกสามารถเพิ่มเข้าไปอัตโนมัติทันทีโดยผู้ใช้ไม่ต้องกดเอง

Use Failover Trunk : สามารถกาํหนด Trunk สํารองในกรณี Trunk หลัก Down , Busy หรือเกิดปัญหาข้ึน Outbound จะเลือกเส้นทางให้ออกทาง Failover Trunk ทันที (สามารถสร้างได้ 4 Trunk)

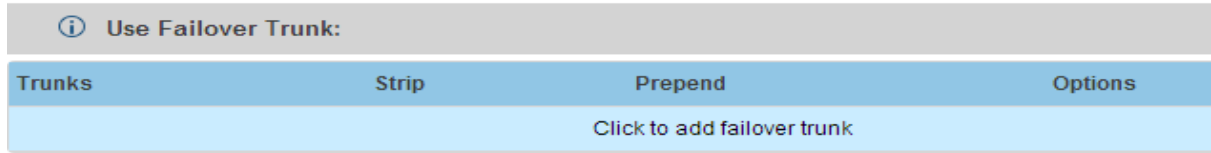

รูปแสดงการใช้งาน Failover Trunk แต่ละ Outbound rule

ผู้ใช้งานสามารถเลือกลําดับการทํางานของ Outbound แต่ละrule ได้ โดยกดลูกศรใน options ได้

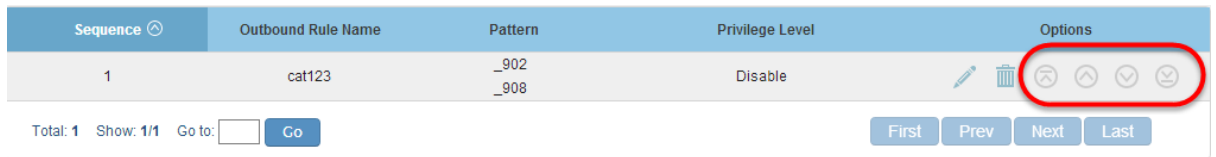

#### -Inbound Routes

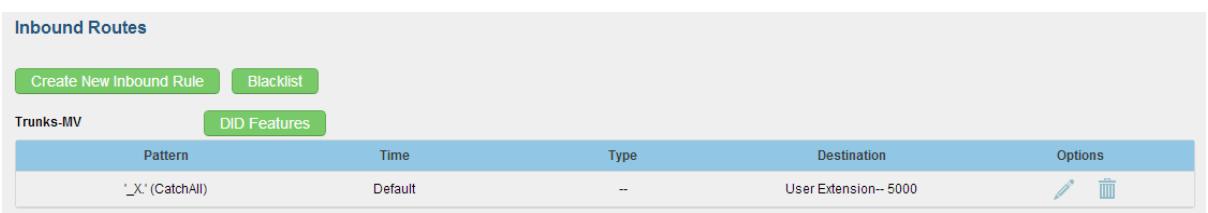

ผู้ใช้งานสามารถกำหนด Inbound Rule หรือ DID เพื่อใช้ในการกำหนดการ call ขาเข้าของ UCM เพื่อ ควบคุมการโทรเข้าให้ไปยังจุดที่ต้องการหรือเข้า IVR เพื่อลดการทํางานของ Operator ได้

การสร้าง Inbound Rule

ผู้ใช้งานสามารถสร้าง Inbound rule ได้โดยการกดปุ่ ม Create New Inbound Rule

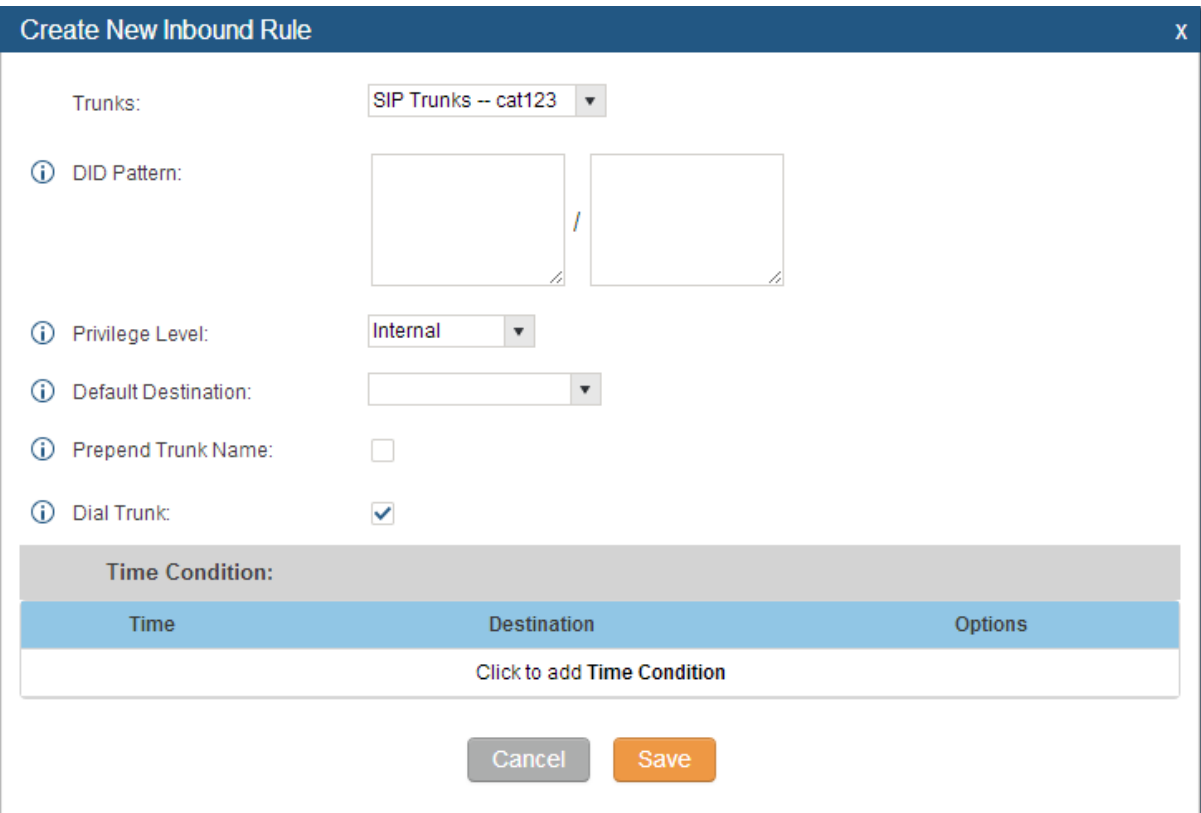

รูปแสดง การสร้าง Inbound rule

Trunks: ผู้ใช้งานต้องเลือกวา่ ตอ้งการกาํหนด Inbound เข้ามาจาก Trunk ไหน

DID pattern : กาํหนดหมายเลขที่จะส่งเขา้มายงั Inbound

Privilege Level : การกำหนด Level ของสิทธ์การ(คล้าย กับการทำงานของ Outbound)

Default Destination : สามารถเลือก Drop down menu เพื่อเลือกกาํหนดเส้นทางตามที่ต้องการ

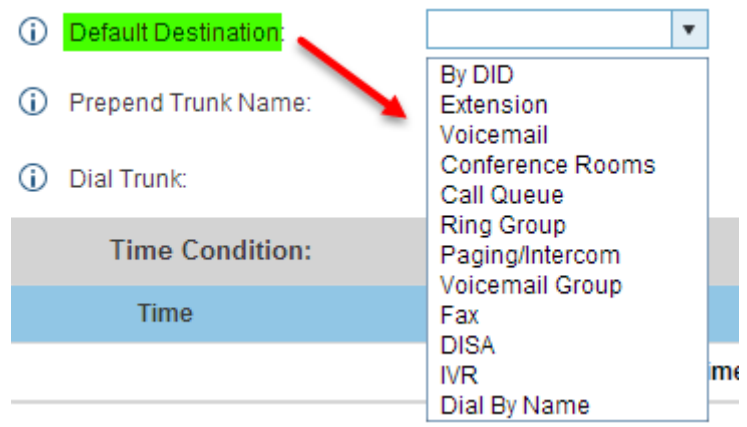

รูปแสดงการเลือก Default

Prepend Trunk Name: เปิ ดการใช้งานชื่อ Trunk เพื่อบันทึกลง CDR

Dial Trunk: สามารถใชง้านโทรผา่ น Trunk อื่นๆ ได้

Time Condition : ผู้ใช้งานสามารถกำหนดวันและเวลาเงื่อนไขการโทรเข้าได้ และยังสามารถกำหนด จุดหมายได้ตามวนัและเวลาที่กาํหนดได้

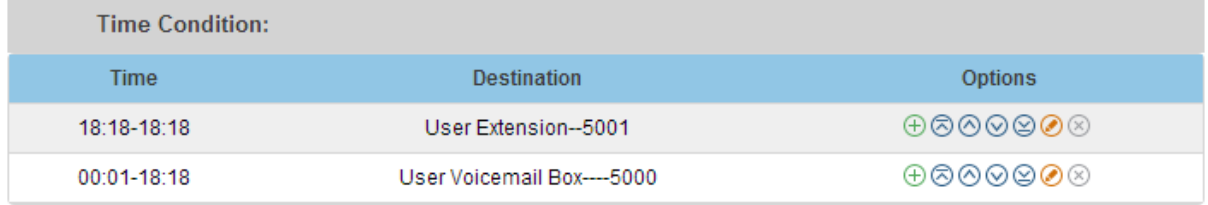

## รูปแสดงการกาํหนด Destination ของ inbound ตามช่วงเวลาที่กาํหนดได้

ผู้ใช้งานสามารถกำหนดช่วงเวลาที่แตกต่างกัน เพื่อกำหนด Destination call ตามที่ต้องการได้ทั้ง แบบ ราย วันและรายสัปดาห์

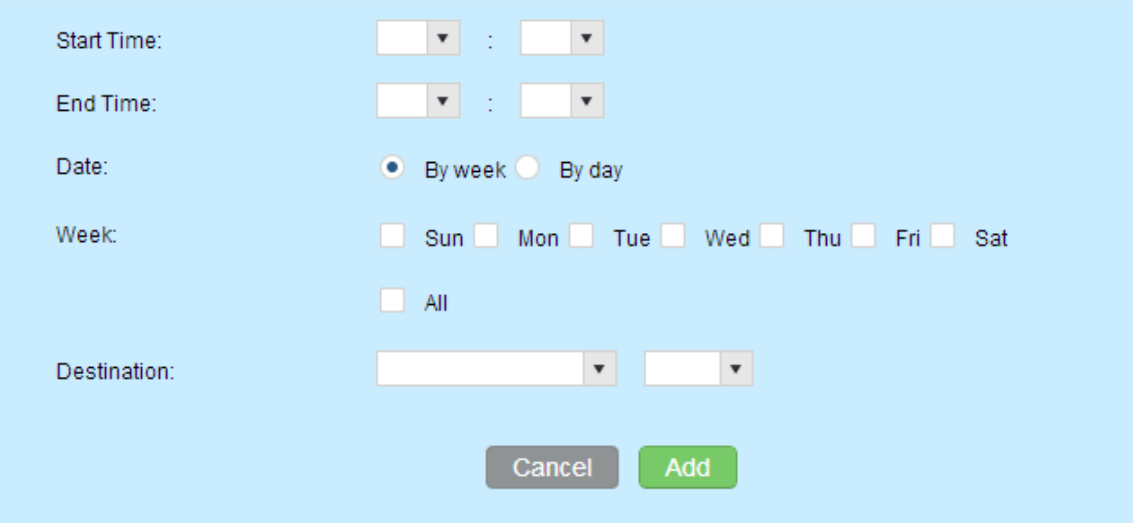

รูปแสดงการกาํหนดช่วงเวลาเพื่อปลี่ยน Destination

Blacklist Number

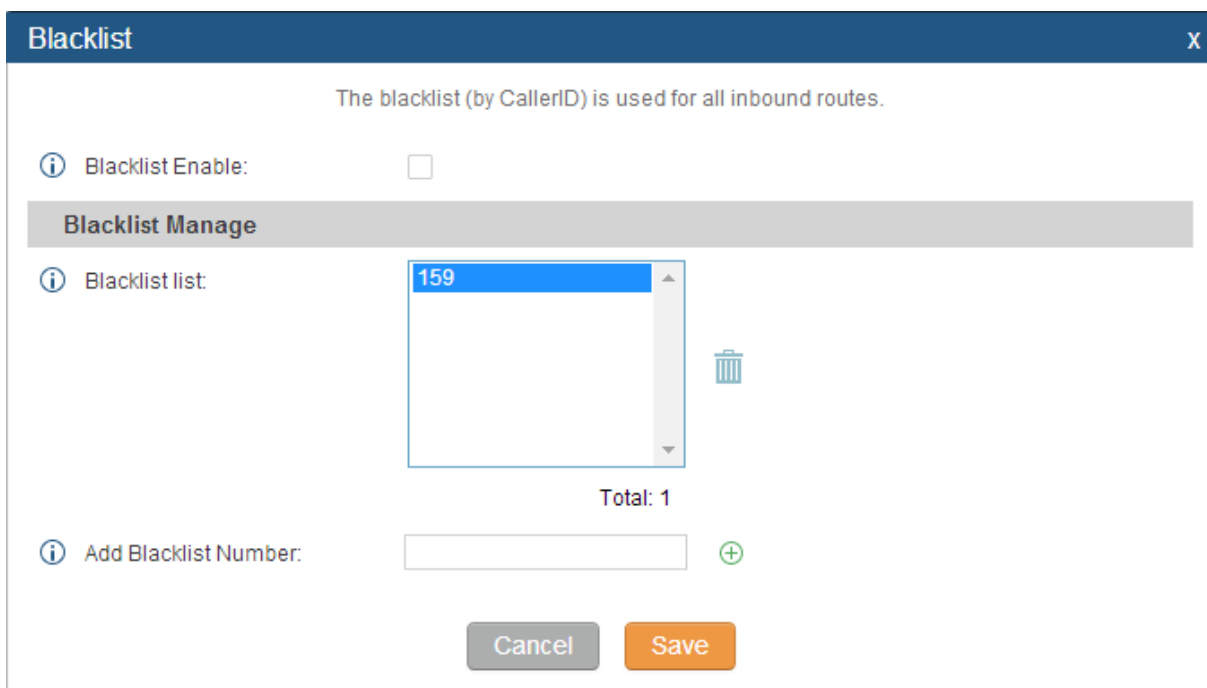

ผู้ใช้งานสามารถระบุ Black caller number หรือเบอร์ผู้ที่โทรเข้ามาได้ โดยกดปุ่ม Blacklist

รูปแสดงการเพิ่ม Black list caller number

โดยหลังจากที่เบอร์ที่ดังกล่าว ถูก ผู้ใช้งานเพิ่มเข้าไปใน Blacklist แล้ว โทรเข้ามาที่ระบบ จะได้ยินเสียงเป็น no service

#### DID Features

ผู้ใช้งานสามารถกำหนด Default ให้กับ Inbound destination ที่เลือกเป็น By DID ได้

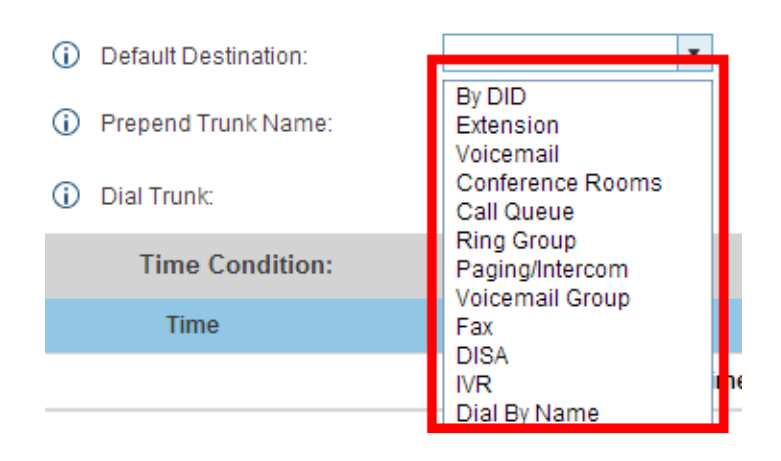

รูปแสดงการเลือก Destination แบบ By DID

### โดยกดปุ่ ม DID Features

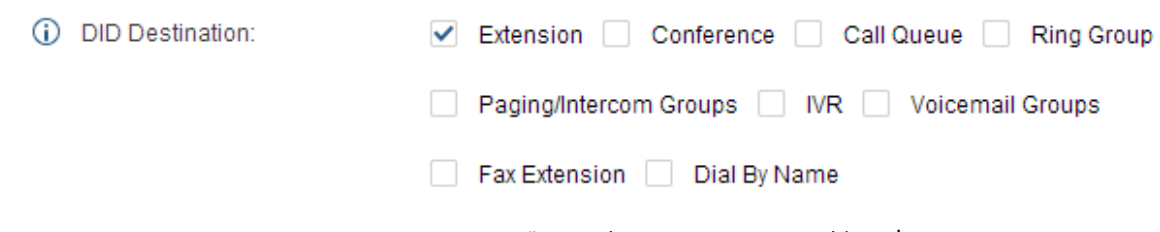

## รูปแสดง การเลือก ให้ By DID สามารถเข้าไปเช็ค

หลักการทำงานของ DID feature คือจะทำงานร่วมกับ Destination ที่ถูกเลือกเป็น By DID ใน Inbound เท่าน้นั โดยจะทาํงานโดยอา้งอิงจากเบอร์ที่โทรเขา้มาวา่ สามารถ match กบั number ของกลุ่มที่ allow ไว้ใน DID feature หรือไม่